## **On-Line eCheck Payments:**

## Making a payment

4. To make a payment:

437-810.<br>1970 - Paul Barnett, politik eta alderdizionen eta alderdizionen eta alderdizionen eta alderdizionen<br>1970 - Paul Barnett, politik eta alderdizionen eta alderdizionen eta alderdizionen eta alderdizionen eta alde

1.Open internet browser and browse to [http://mycsuci.edu](http://mycsuci.edu/) or connect through [www.csuci.edu](http://www.csuci.edu/) and click on the

 $m\nu$ Cl icon.

- 2. On the sign-in page, enter your User ID and password to log in. Both are case sensitive. If you forgot your password click "Forgot Password."
- 3. After you have logged into your myCI, a webpage containing your email, files, and records will be displayed. Under **My Account** click on "CI Records." This link will take you to your selfservice page.

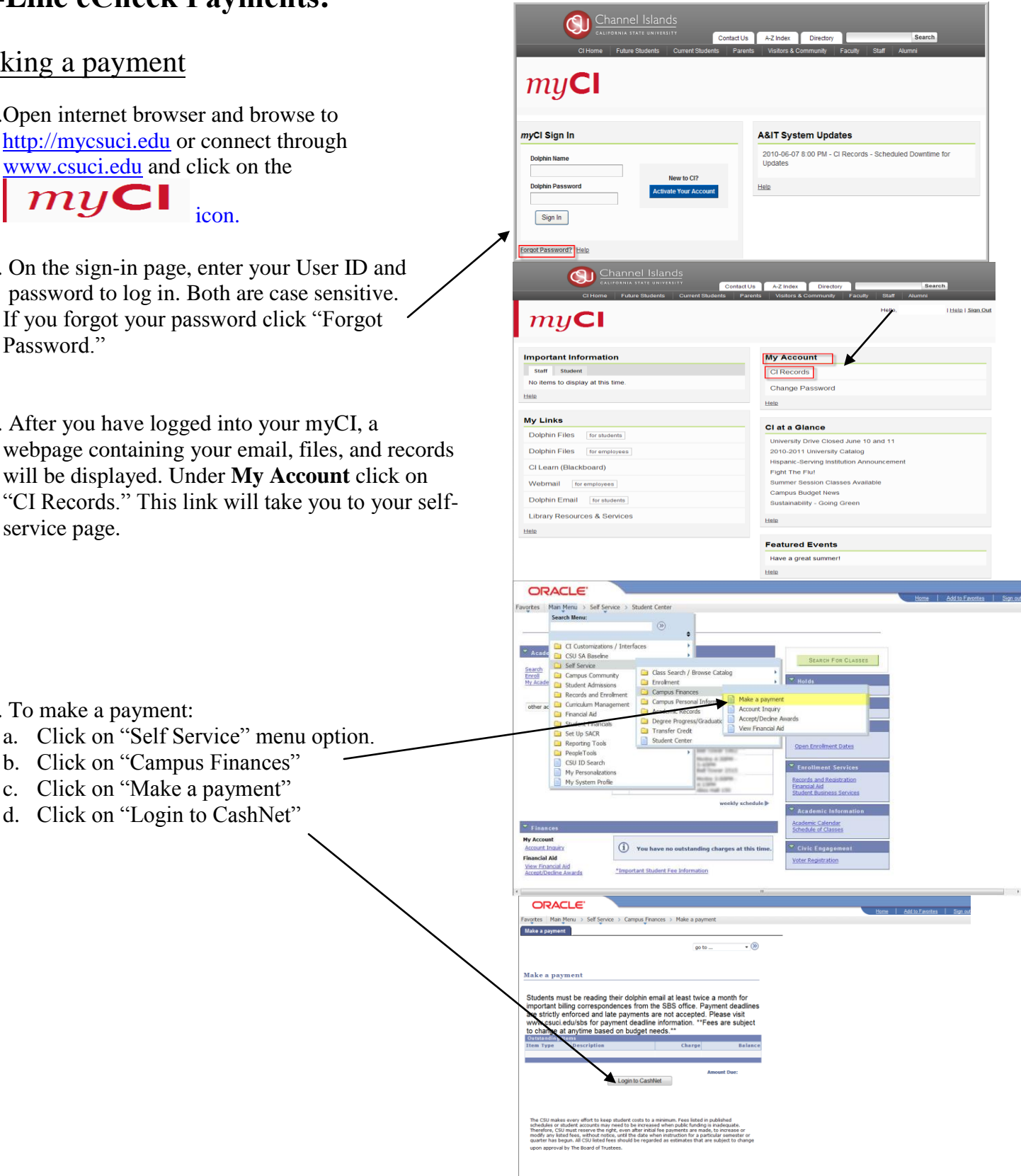

## **You have now entered the CashNet website:**

**If you need assistance making an eCheck**, please use the Help menu on the bottom right of the page or contact the University Cashier's Office at (805) 437-8810 or by email a[t sbs@csuci.edu.](mailto:sbs@csuci.edu)

## **eCheck Payment:**

5. Click on the link that says "Make a Payment"

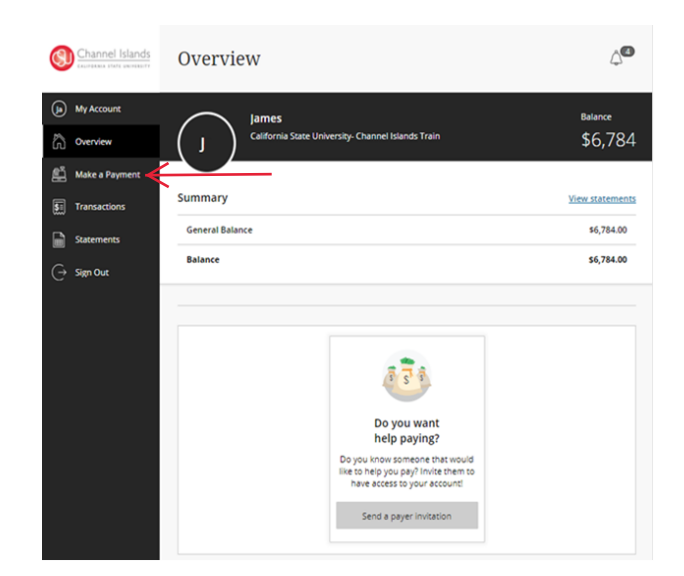

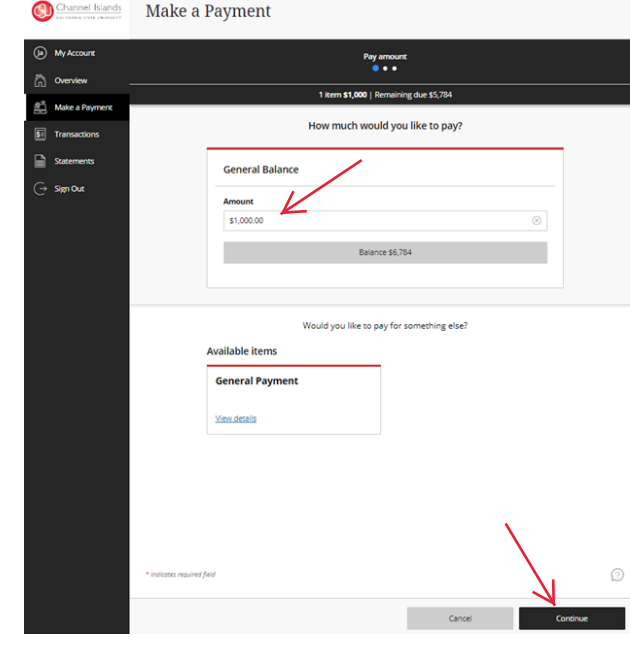

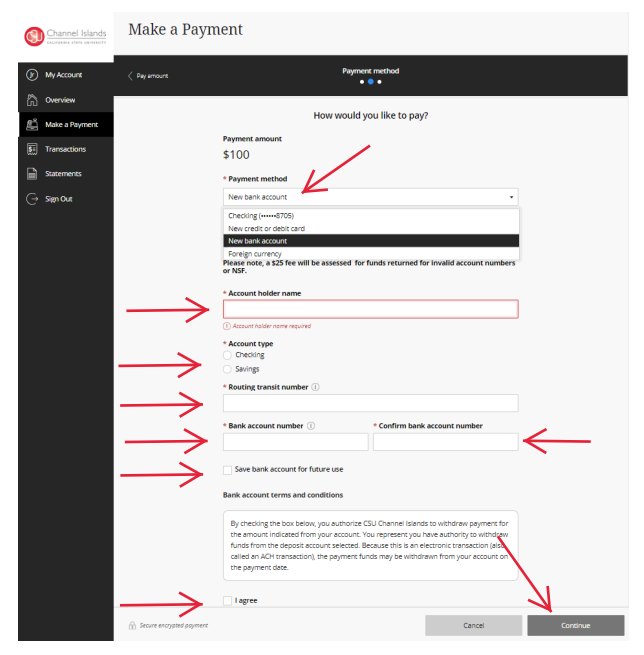

- 6. Specify how much you would like to pay
- 7. Click "Continue"

**\*CAUTION:** The system will allow you to pay less than the full amount of fees owed, but failure to pay all registration fees by the deadline will result in you being dropped from your classes.

- 8. Select "New Bank Account" as your payment method
- 9. Add "Account holder name"
- 10. Select "Checking" or "Savings"
- 11. Add "Routing transit number"
- 12. Add "Bank account number"
- 13. Confirm "Bank account number"
- 14. OPTIONAL: Select "Save bank account for future use"
- 15. Agree to terms and conditions
- 16. Click Continue

17. Confirm email address 18. Confirm payment amount 19. Confirm payment details 20. Click "Pay" 21. You will receive a payment confirmation

For your own security, always remember to log out of CashNet when you are done using the system.

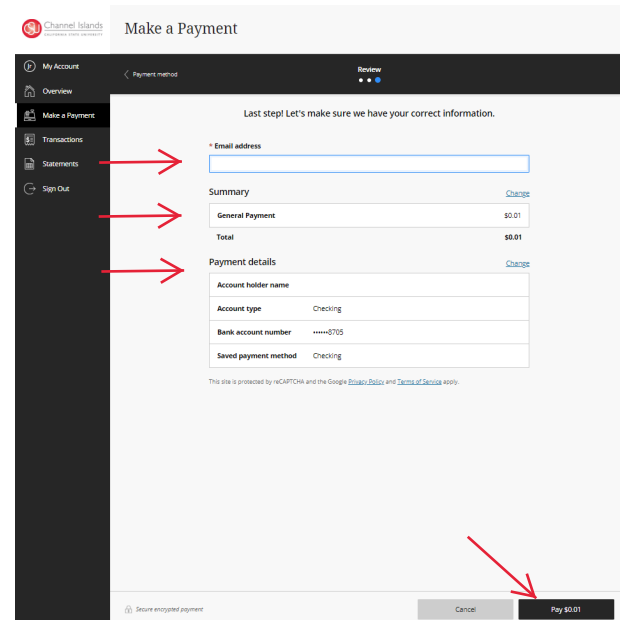